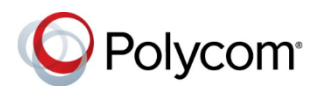

# **Quick Tips for Polycom® VVX® 500 and 600 Series Business Media Phones**

3725-44539-001E | UC Software 5.5.0 or later | May 2016

These Quick Tips apply to VVX 500, 501, 600, and 601 business media phones.

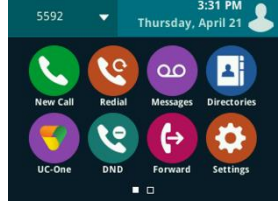

#### **Home Screen**

Displays messages, settings, and information.

Available any time.

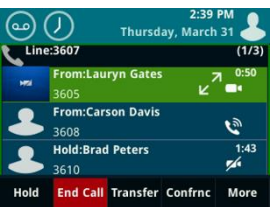

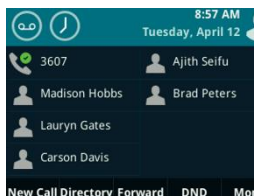

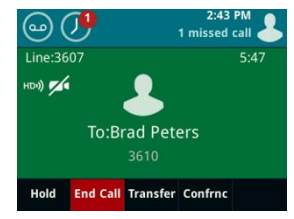

# **Calls Screen**

Displays all active and held calls.

Available when you have an active and held calls in progress.

#### **Lines Screen**

Displays phone lines, favorites, and conditional soft keys.

Available any time.

#### **Active Call Screen**

Displays the active call in progress and any call control options.

Available when you have an active call in progress.

# **Switch among Phone Screens**

You can view any screen on your phone from other screens.

#### **To switch among screens:**

- **»** Do one of the following:
	- Press  $\left(\widehat{\omega}\right)$  to view the Home, Lines, Calls, or Active Call screens.
	- $\triangleright$  When you have an active call is progress, swipe the screen from left to right to view the Lines screen.

# **Place Calls**

You can only have one active call in progress on your phone.

#### **To place a call:**

- **»** Do one of the following:
	- $\triangleright$  Pick up the handset, press  $\bigcirc$  or  $\bigcirc$ , enter the phone number, and tap  $\overline{C}$
	- $\triangleright$  Enter the phone number, tap  $\mathbf{C}$ , and pick up the handset, or press  $\mathbf{\Theta}$  or  $\mathbf{\Omega}$ .
	- $\triangleright$  Press the Line key, enter the phone number, and tap  $\mathbf{C}$ .
	- Tap **New Call**, enter the phone number, and  $tan$   $\mathbf{C}$
	- Select a **Favorite** from the home screen.
	- Select a contact from the **Recent Calls**.
	- Select a contact from the **Contact Directory**.

## **Answer Calls**

You can answer calls using the handset, speakerphone, or a headset.

#### **To answer a call:**

- **»** Do one of the following:
- $\triangleright$  Pick up the handset.
- $\triangleright$  Press  $\bigcirc$  or tap **Answer**.
- $\triangleright$  Press  $\mathbb{O}$ .

# **End Calls**

You can only end active calls. To end a held call, you must resume the call first.

#### **To end an active call:**

- » Place the handset in the cradle, press (1) or
	- , or tap **End Call**.

#### **To end a held call:**

**»** Tap **Resume > End Call**.

## **Hold and Resume Calls**

You can have multiple calls on hold at one time.

#### **To hold a call:**

**»** Tap **Hold**.

#### **To resume a call:**

**»** Tap **Resume**.

# **Transfer Calls**

You can transfer calls to any contact.

#### **To transfer a call:**

- **1** Press and hold **Transfer**.
- **2** Choose **Blind** or **Consultative**.
- **3** Dial a number or choose a contact. If you chose **Blind**, the call is transferred immediately.

#### **4** If you chose **Consultative**, tap **Transfer**.

# **Forward Calls**

You can forward an incoming call to a contact or forward all incoming calls to a contact.

#### **To forward an incoming call:**

- **1** On the **Incoming Call** screen, tap **Forward**.
- **2** Enter your contact's number and tap **Forward**.

#### **To forward all incoming calls:**

- **1** Tap **Forward**.
- **2** If you have more than one line, select a line.
- **3** Choose either **Always**, **No Answer**, or **Busy**.

If you chose **No Answer**, enter the number of rings before the call is forwarded.

**4** Enter a contact's number, and tap **Enable**.

#### **To disable call forwarding:**

- **1** Tap **Forward**.
- **2** If you have more than one line, select a line.
- **3** Choose your forwarding type and tap **Disable**.

# **Initiate a Conference Call**

You can initiate a conference call with up to 24 contacts.

#### **To initiate a conference call:**

- **1** Call a contact.
- **2** Tap **Conference** and call your next contact.
- **3** When your contact answers, tap **Conference**.

You can also join an active and held call into a conference call.

#### **To join two calls into a conference call:**

**»** On the Calls screen, tap **Join**.

# **Manage Conference Calls**

When you initiate a conference call, you can manage all or individual conference participants:

#### **To manage all conference participants:**

- **»** Do one of the following:
	- Tap **Hold** to hold all participants.
	- > Tap **Mute** to mute all participants.

#### **To manage individual participants:**

- **1** Highlight a participant and select **Manage**.
- **2** Do one of the following:
	- Tap **Far Mute** to mute the participant.
	- $\triangleright$  Tap **Hold** to place the participant on hold.
	- Tap **Remove** to create a separate call with the participant.
	- Tap **Information** to view information for the participant.

# **View Recent Calls**

You can view placed, received, and missed calls.

#### **To view recent calls:**

**»** Tap or **Directories > Recent Calls**.

# **View the Contact Directory**

You can view and add contacts to the Contact Directory.

#### **To view the Contact Directory:**

**»** Tap **Directories > Contact Directory**.

#### **To add a contact to the Contact Directory:**

- **1** In the Contact Directory, tap ...
- **2** Enter the contact's information and tap **Save**.

# **Listen to Voicemail**

When you have new voicemail messages, the amount of new messages displays on the messages icon  $\omega$ .

#### **To listen to voicemail:**

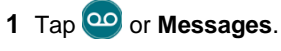

**2** Tap **Message Center > Connect**.

**3** Follow the prompts.

# **Enable Do Not Disturb**

You can enable Do Not Disturb when you do not want to receive calls.

#### **To enable or disable Do Not Disturb:**

**»** On the Home Screen, tap **DND**.

The DND icon  $\heartsuit$  displays on the line key and in the status bar.

# **Handle Video Calls**

If video is enabled, you can receive video during calls. If you have a VVX Camera attached to your phone, you can send video during calls.

#### **To stop sending video during a call:**

**»** Tap **Video > Stop Video**.

#### **To start resending video:**

**»** Tap **Video > Start Video**.

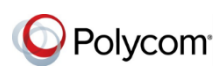

www.polycom.com